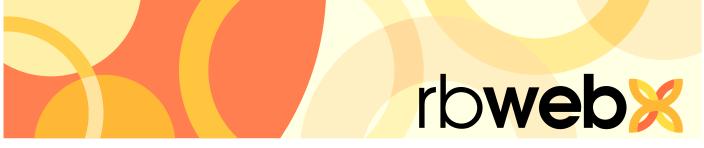

# RB Web Mobile apps for reporters, sales reps and other staff

# **User Guide**

# Table of Contents

| Program B  | asics                                      |
|------------|--------------------------------------------|
| Logg       | ging in1                                   |
| My Web     |                                            |
| Char       | nging your user ID & password1             |
| Revi       | ewing & updating your personal information |
| Acce       | essing your non-case files                 |
| Calendar   |                                            |
| View       | ving your calendar                         |
| Invoices   |                                            |
| View       | ving your account                          |
| Pay Statem | nents                                      |
| View       | ring pay statements                        |
| Repository | ,                                          |
| Revi       | ewing case-wide documents                  |
| Time Off   |                                            |
| Requ       | esting time off                            |
| Support    |                                            |
| Aski       | ng for help & other information            |

## Program Basics

# Logging in

Sign in to our app with your user ID and password. After your initial sign-in, you do not have to sign in again unless you change your user ID and/or password. If you do not have a user ID and password, or have forgotten them, contact us before attempting to sign in.

# My Web Changing your user ID & password

You can change your user ID and password at any time.

1. Select My Web.

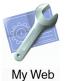

- 2. To change your user ID, select Change ID.
- 3. Your current user ID appears above the New ID field. Enter your new ID and select Save.
- 4. To change your password, select Change Password.
- 5. Enter your current password in the **Current Password** field. Enter your new password in the **New Password** and **Confirm Password** fields, and select **Save**.

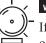

#### WARNING

If you change your user ID and/or password, we will not have a record of your new user ID/password. Keep a copy of your new user ID/password in a safe place. If you lose your user ID/password, we can issue you a new one.

#### My Web

## Reviewing & updating your personal information

Use the My Web area to update your contact information with us, such as your phone numbers and email addresses.

- 1. Select My Web.
- 2. To change your contact information, select **My Profile.** You can change the information in any field in the My Info section and leave any field blank.
  - Email Enter the email address you want us to use for all email correspondence with you.
- 3. Select Save.

# ъЯ.

TIP

You can enter multiple email addresses in any of the email fields if you separate the addresses with commas.

#### My Web

#### Accessing your personnel files

In addition to storing your transcripts, other job files and invoices online, we can also store files related to transactions between us or other information you need. Examples of these types of files include contracts and other legal forms. You can access these files anytime in the My Web area.

- 1. Select My Web.
- 2. Select Reporter Repository.
- 3. To view a file, select it in the list, then select **Download**.

#### Calendar

#### Viewing your calendar

You can view all of your scheduled jobs, their current status and individual job details on your smart phone. If you are on route to a deposition or other proceeding and need directions, you can get directions to the scheduled location from within a job listing.

1. Select Calendar to display all of your jobs for the current month.

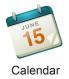

2. Today's date is highlighted, and if there are any jobs today, they are listed below the calendar. Navigate to other months by using the arrows at the top of your calendar.

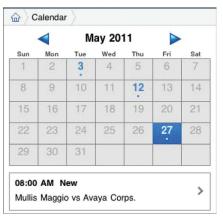

- 3. Dates with jobs are marked with a dot. Select a marked date to view its job(s).
- 4. To see a job's details, select it.
- 5. In Location, select **[location name] map** to view the location on a map and get driving directions.

| 2                   |                                                                                                    |
|---------------------|----------------------------------------------------------------------------------------------------|
| Expert<br>Type      | Medical & Psychological                                                                                   |
| Subpoena<br>Witness | No                                                                                                    |
| Specialties         |                                                                                                    |
| Location            | Memorial Herman Hosiptol<br>2901 Wilcrest Dr.<br>Houston, Texas 77042<br>map<br>Contact: David A. McGuire |

#### Invoices

#### Viewing your account

You can look up amounts that will be included in your next and future paychecks on your smart phone.

1. Select Activity.

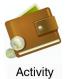

- 2. In Account Status, select:
  - Next Pay To view only your next paycheck amounts.
  - **Payable** To search all outstanding pay amounts.
  - ALL (default) To search paid and outstanding pay amounts.
- 3. With Payable or ALL selected, search for pay amounts by using one or more search filters:
  - Job Date From/To To see pay amounts for different time periods, select new beginning and end dates.
  - Case Name To see amounts for a specific case, enter part of the case name into the field.
  - Witness To find amounts for a specific witness, enter part of the witness's name into the field.
- 4. Select Search.
- 5. Any invoices that match your search criteria appear. View any invoice's details by selecting it from the list.

| Job<br>Date | Paid<br>Date | Pay Amount |
|-------------|--------------|------------|
| 04/20/11    |              | 142.50 🕽   |
| 05/03/11    |              | 286.90 🕽   |
| Total       |              | \$ 429.40  |

| Original                  | N         |                      |
|---------------------------|-----------|----------------------|
| Pay<br>Amount             | \$ 286.90 |                      |
| Resource<br>Paid          |           |                      |
|                           |           |                      |
| Invoice De                | etail     |                      |
|                           | etail     |                      |
|                           |           | \$ 280.00            |
| Ted Yoo                   | 1         | \$ 280.00<br>\$ 3.15 |
| <b>Ted Yoo</b><br>Origina | l<br>Disk |                      |

# Pay Statements **Viewing pay statements**

View your pay statements on your smart phone.

1. Select Pay Statement.

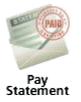

- 2. Year defaults to latest year containing your pay statements. You can select a different year in the pop-up.
- 3. Select a date in the **Pay Date** pop-up and click **Search.**
- 4. All of your jobs billed in the selected pay date appear. To view a job's details, select it in the list.

| Job<br>Date | Invoice<br>Date | Amount      |
|-------------|-----------------|-------------|
| 05/12/09    | 10/15/09        | 168.00 >    |
| 12/28/09    | 01/26/10        | 140.00 >    |
| 02/09/10    | 02/04/10        | 529.00 >    |
| 06/25/10    | 06/14/10        | 78.25 🕽     |
| 06/25/10    | 06/14/10        | 122.70 🕽    |
| 09/10/08    | 09/01/10        | 254.50 🕽    |
| Total       |                 | \$ 1,292.45 |

#### Repository

## **Reviewing documents**

Using our document repository, you can access all of your files for a particular job from anywhere you are.

#### 1. Select Repository.

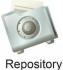

- 2. Search for job files by using one or more search filters:
  - Case Name Enter part of a case name into the field.
  - Job Date From/To To see files for different time periods, select new beginning and end dates.
  - Job No. Enter part of the job number.
- 3. Select Search. All potential matches to the information you entered appear. Select the job to see its files.

| Job No. | Job<br>Date | Case Name            |   |
|---------|-------------|----------------------|---|
| 12812   | 06/02/09    | OMTI vs. Gates       | > |
| 12919   | 11/17/09    | Maloney vs. Highrise | > |
| 12929   | 11/17/09    | Maloney vs. Highrise | > |
| 12956   | 01/29/10    | OMTI vs. Internatio  | > |
| 12965   | 02/01/10    | OMTI vs. Internatio  | > |
| 12966   | 02/09/10    | OMTI vs. Internatio  | > |
| 13002   | 05/11/10    | OMTI vs. Microsoft   | > |

4. To view a file, select it in the list, then select **Download**.

| Case<br>Name       | OMTI vs. ( | Gates     |         |
|--------------------|------------|-----------|---------|
| Case No.           | CT-459011  | 23        |         |
| Witness            | Ted Yoo    |           |         |
| Files<br>File Name |            | File Type |         |
| 072009cross        | .txt       | Exhibit   | >       |
| 090923MH.txt       |            | PDF Trans | cript > |
|                    |            |           |         |

| hibit            |
|------------------|
|                  |
| 31/2009 05:01 PM |
| і КВ             |
|                  |

#### Time Off

### Requesting time off

Make requests from your smart phone for time off. Monitor the status of your time-off requests, and cancel any pending requests.

1. Select Time-Off.

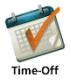

2. The current month's calendar appears. Navigate to other months by using the arrows at the top of your calendar. Any time-off requests and their current status appear below the monthly calendar the request was made for.

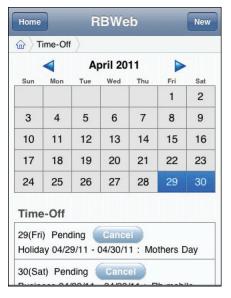

- 3. To cancel a pending time-off request, click Cancel next to the request. Then click OK in the pop-up window.
- 4. To make a new time-off request, click New.
- 5. In the Time-Off > Request New screen, enter the following information:
  - Start/End Date Select your time-off beginning and end dates.
  - Start/End Time Select your time-off beginning and end times.
  - Reason Select the reason for your request in the pop-up.
  - Remarks Enter any relevant information about your request in the field.
- 6. Click Save. Your pending request appears beneath the month your requested days fall in.

#### Support

### Asking for help & other information

If you have the option, you can make requests other than automated ones with Support Tickets. After making an inquiry, you can track its resolution and continue the discussion with us in the Support area.

1. To make or track an inquiry, select Support.

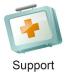

2. Any outstanding support issues are listed. To track progress on an issue, select it.

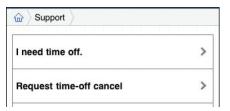

- 3. In the support ticket screen, you can:
  - Review the issue's history.
  - Enter a new comment in the **Comment** field.
  - Close the ticket by selecting a support resolution rating in the list.

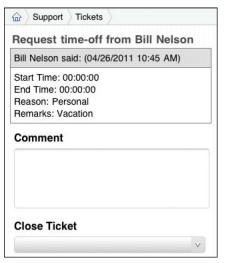

- 4. Select Save to update the issue's history. Or select Cancel to return to the list without sending your update.
- 5. To start a new support ticket, select New.
- 6. In Support > New Ticket, enter the following information:
  - Subject (required) A descriptive title for your inquiry makes it easier to track if you have multiple inquiries.
  - Description (required) A detailed description will help us understand your inquiry and resolve it sooner.
- 7. Select Save. Or select Cancel to return to the list without sending your request.